| Classification | Win-GRAF Eng |         |       |      |           |      |       |
|----------------|--------------|---------|-------|------|-----------|------|-------|
| Author         | Eva Li       | Version | 1.0.0 | Date | Nov. 2015 | Page | 1 / 2 |

## How to Set Up the PAC Password?

In order to avoid the important program running in the PAC is changed or stopped by an unfriendly connecting PC, you can set up a password for the PAC to prevent unauthorized operation.

- 1. Click on the menu bar "Project" > "Settings" to open the setting window.
- 2. Double click on the "Runtime password" of the "Compiler", set a password, and then click "OK".

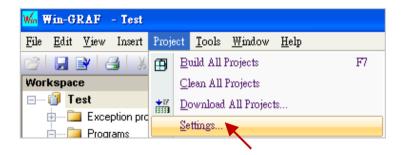

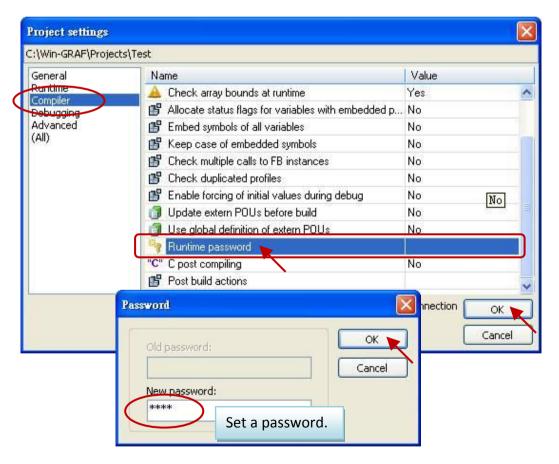

| Classification | Win-GRAF Eng |         |       |      |           |      |       |
|----------------|--------------|---------|-------|------|-----------|------|-------|
| Author         | Eva Li       | Version | 1.0.0 | Date | Nov. 2015 | Page | 2 / 2 |

3. Click on the menu bar "Project" > "Build All Projects" (as the figure above) to compile the program again, and then download the current project to the PAC. When the next time to click the "On Line" icon for connection, it will require the password.

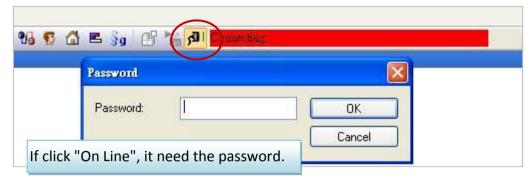

Note: After enabling the password, please remember your password, or you will not connect the PAC.

## The Only Solution:

- 1. Connect the PAC with a USB mouse and screen.
- 2. In the PAC, execute the Win-GRAF Driver and then click on "End Driver" button. (If not familiar with operations, refer the FAQ-002 Section 1.3).

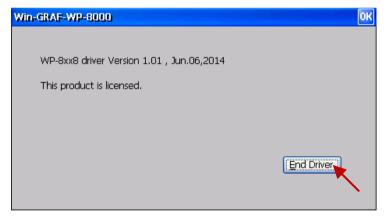

3. Rename the file "t5.cod" in the directory "\System\_Disk\win-graf" (e.g., "t5.cod1") or delete it. Then reboot the PAC.

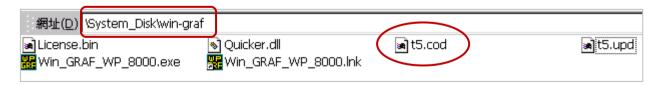

Then, it will become "No application" in the PAC. Now, you can connect and download the application from the Win-GRAF Workbench again.

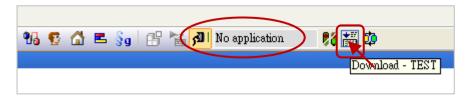

ICP DAS Co., Ltd. Technical Document